# **Bildbearbeitung**

Guido Sonnenberg/Ulrich Dorn

# **Photoshop** CS5 Das Workshop-Buch

- 55 Schritt-für Schritt-Lösungen für die wichtigsten Bildbearbeitungsaufgaben
- Freisteller, Mischpinsel, HDR & Co: So haben Sie alle neuen Photoshop-Funktionen schnell im Griff
- Praxis-Workshops für einfache Korrekturen, anspruchsvolle Retuschearbeiten und schwierige Montagen

**FRANZIS** 

Guido Sonnenberg/Ulrich Dorn **Photoshop CS5 – Das Workshop-Buch**

Guido Sonnenberg/Ulrich Dorn

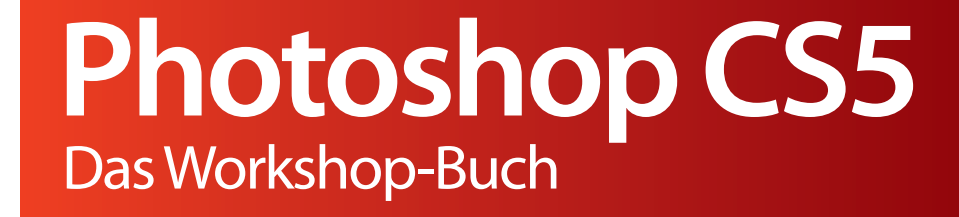

808 Abbildungen

#### Bibliografische Information der Deutschen Bibliothek

Die Deutsche Bibliothek verzeichnet diese Publikation in der Deutschen Nationalbibliografie; detaillierte Daten sind im Internet über http://dnb.ddb.de abrufbar.

Hinweis: Alle Angaben in diesem Buch wurden vom Autor mit größter Sorgfalt erarbeitet bzw. zusammengestellt und unter Einschaltung wirksamer Kontrollmaßnahmen reproduziert. Trotzdem sind Fehler nicht ganz auszuschließen. Der Verlag und der Autor sehen sich deshalb gezwungen, darauf hinzuweisen, dass sie weder eine Garantie noch die juristische Verantwortung oder irgendeine Haftung für Folgen, die auf fehlerhafte Angaben zurückgehen, übernehmen können. Für die Mitteilung etwaiger Fehler sind Verlag und Autor jederzeit dankbar. Internetadressen oder Versionsnummern stellen den bei Redaktionsschluss verfügbaren Informationsstand dar. Verlag und Autor übernehmen keinerlei Verantwortung oder Haftung für Veränderungen, die sich aus nicht von ihnen zu vertretenden Umständen ergeben. Evtl. beigefügte oder zum Download angebotene Dateien und Informationen dienen ausschließlich der nicht gewerblichen Nutzung. Eine gewerbliche Nutzung ist nur mit Zustimmung des Lizenzinhabers möglich.

#### © 2010 Franzis Verlag GmbH, 85586 Poing

Alle Rechte vorbehalten, auch die der fotomechanischen Wiedergabe und der Speicherung in elektronischen Medien. Das Erstellen und Verbreiten von Kopien auf Papier, auf Datenträgern oder im Internet, insbesondere als PDF, ist nur mit ausdrücklicher Genehmigung des Verlags gestattet und wird widrigenfalls strafrechtlich verfolgt.

Die meisten Produktbezeichnungen von Hard- und Software sowie Firmennamen und Firmenlogos, die in diesem Werk genannt werden, sind in der Regel gleichzeitig auch eingetragene Warenzeichen und sollten als solche betrachtet werden. Der Verlag folgt bei den Produktbezeichnungen im Wesentlichen den Schreibweisen der Hersteller.

Herausgeber: Ulrich Dorn Satz & Layout: www.buch-macher.de art & design: www.ideehoch2.de Druck: Himmer AG, Augsburg Printed in Germany

ISBN 978-3-645-60043-9

# **Vorwort**

Photoshop CS5, der vorläufige Höhepunkt einer beispiellosen Erfolgsgeschichte, ist die ultimative Kreativsoftware für Fotografen und Cross-Media-Designer. Viele neue und starke Funktionen sind hinzugekommen, für die allein sich schon der Umstieg von älteren Versionen lohnt. Mit den neuen Auswahlfunktionen erzeugen Sie Freisteller, wie sie präziser nicht sein können. Gegenstände und Objekte, die in einer Aufnahme störend wirken, lassen Sie via "inhaltssensitivem Füllen" einfach per Knopfdruck im Nichts verschwinden. Mit dem neuen "Mischpinsel" mischen Sie Farben wie auf echter Leinwand. Ein weiteres Highlight auf der Center-Stage sind neuen Funktionen zur HDR-Konvertierung – Sie werden sie lieben. Es klingt zwar wie billige Schleichwerbung, aber Photoshop CS5 ist wirklich ein fulminantes Ereignis neuer und starker Funktionen, die jedem Bildbearbeiter das Wasser im Mund zusammenlaufen lassen.

Für die erfolgreiche Arbeit mit Photoshop CS5 sind zwei Dinge entscheidend: erstens ein Überblick über die Möglichkeiten und Funktionen von Photoshop und zweitens das Knowhow zur Lösung der wichtigsten Bildbearbeitungsaufgaben. Und genau dafür ist dieses Buch gedacht: Direkt zu Beginn lernen Sie die neuen Kernfunktionen anhand praktischer Schrittanleitungen kennen. Daneben wird die Arbeitsweise sämtlicher Photoshop-Werkzeuge vorgestellt. Mit dem notwendigen Grundlagenwissen ausgerüstet, steigen Sie dann ein in die bunte Welt der kreativen Bildbearbeitung mit Photoshop CS5.

Vorher/Nachher-Workshops aus den unterschiedlichsten Anwendungsbereichen demonstrieren, wie Photoshop CS5 in der täglichen Praxis tickt. Dabei steht nicht die Funktion im Vordergrund, sondern immer das Ziel der Bildbearbeitung – egal ob Retusche, Montage oder Kunst. Zugegeben, die Arbeit mit Photoshop CS5 ist kein Selbstläufer, aber sie macht jede Menge Spaß!

Viel Erfolg wünschen Ihnen Guido Sonnenberg und Ulrich Dorn, Juni 2010

# **Photoshop CS5: Stark wie nie 10**

**Photoshop CS5: Stark wie nie 14**

#### **Herausragende neue Funktionen 15**

Mini Bridge: integrierter Bilddateibrowser **16** Kante verbessern: vereinfachte Freisteller **17** Mischpinsel: Malen wie auf Leinwand **19** Inhaltssensitives Füllen: Objekte entfernen **22** Formgitter: Bewegungsabläufe ändern **25** HDR Pro: hochwertige HDR-Konvertierung **28** Objektivkorrektur: Objektivfehler neutralisieren **30** Camera Raw: RAW-Daten entwickeln **33** Repoussé: Erstellen dreidimensionaler Objekte **35** Steckbrief der neuen Kernfunktionen **37**

#### **Photoshop CS5-Werkzeugkiste 38**

Werkzeugeinstellungen vornehmen **38** Auswahlwerkzeuge **38** Retuschewerkzeuge **39** Malwerkzeuge **40** Freistellungswerkzeuge **41** Messwerkzeuge **41** Zeichen- und Textwerkzeuge **42** Navigationswerkzeuge **43**

### **Photoshop optimal einrichten 44**

Wichtige Voreinstellungen festlegen **44** Grundlegende Photoshop-Einstellungen **45** Erscheinungsbild der Benutzeroberfläche **45** Reibungsloser Mac- und Windows-Workflow **46** Arbeitsspeicher und Cache-Einstellungen **47** Darstellung der Malwerkzeuge festlegen **48** Darstellungen transparenter Bereiche festlegen **48** Maßeinheiten für Lineale und Text **49** Farben für Hilfslinien, Raster und Slices **49** Handhabung von Extensions und Plug-ins **50** Typografische Einstellungen vornehmen **50** 3D-Voreinstellungen festlegen **50**

#### **Farbeinstellungen vornehmen 51**

Farbmanagement-Richtlinien **52**

## **Arbeitsbereich individuell anpassen 52**

Aufgabenoptimierte Arbeitsbereiche **52** Alle Bedienfelder im Überblick **53** Tastaturbefehle und Menüs **60** Dokumentfenster optimal anordnen **60**

# **Bildschirm kalibrieren 61**

Die einfache Bildschirmkalibrierung **61**

# **Photoshop Basiswissen 62**

### **Bilder richtig interpolieren 66**

ppi: die kleinste Bildinformation **67** Effektive Bildschirmauflösung ermitteln **68** Interpolation: Bildgröße neu berechnen **69** dpi: die Punktdichte **71** lpi: Anzahl der Rasterlinien **71 Bilder neutral eineichen 72 64 Bit versus 32 Bit 78**

# **Freistellen und maskieren 82**

**Auswahlen und Masken 86 Freisteller per Alphakanal 91 Präzise Pfadauswahlen 97 Farbbereiche auswählen 104 Selektive Bildbearbeitung 107**

# **Bilder korrigieren 112**

**Schnelles Umfärben 116 Schnelle Farbvariationen 122 Horizont begradigen 125 Formen verbiegen 128 Komplexe Strukturen ersetzen 132 Marmor zu Glas machen 136 Tageslichtszene bei Nacht 148 Strahlende Lichteffekte 154 Beautyretusche 164**

# **RAW-Daten bearbeiten 172**

**Quickies in Camera Raw 176 Colorgrading simulieren 181 Renaissance des Filmkorns 185 Porträtretusche en bloc 190**

# **HDR- und Panoramabilder 198**

**HDR Pro-Tonmapping 202 HDR-Tonung simulieren 208 Panoramabilder erstellen 212 Panoramaretuschetricks 217**

# **Bilder montieren 228**

**Bildmontage von A bis Z 232 Aufwendige Fluchtpunktmontage 238 Von der Kugel zur Seifenblase 246**

**Index 254**

# PHOTOSHOP CS5: STARK WIE NIE

NE

 $\overline{1}$ 

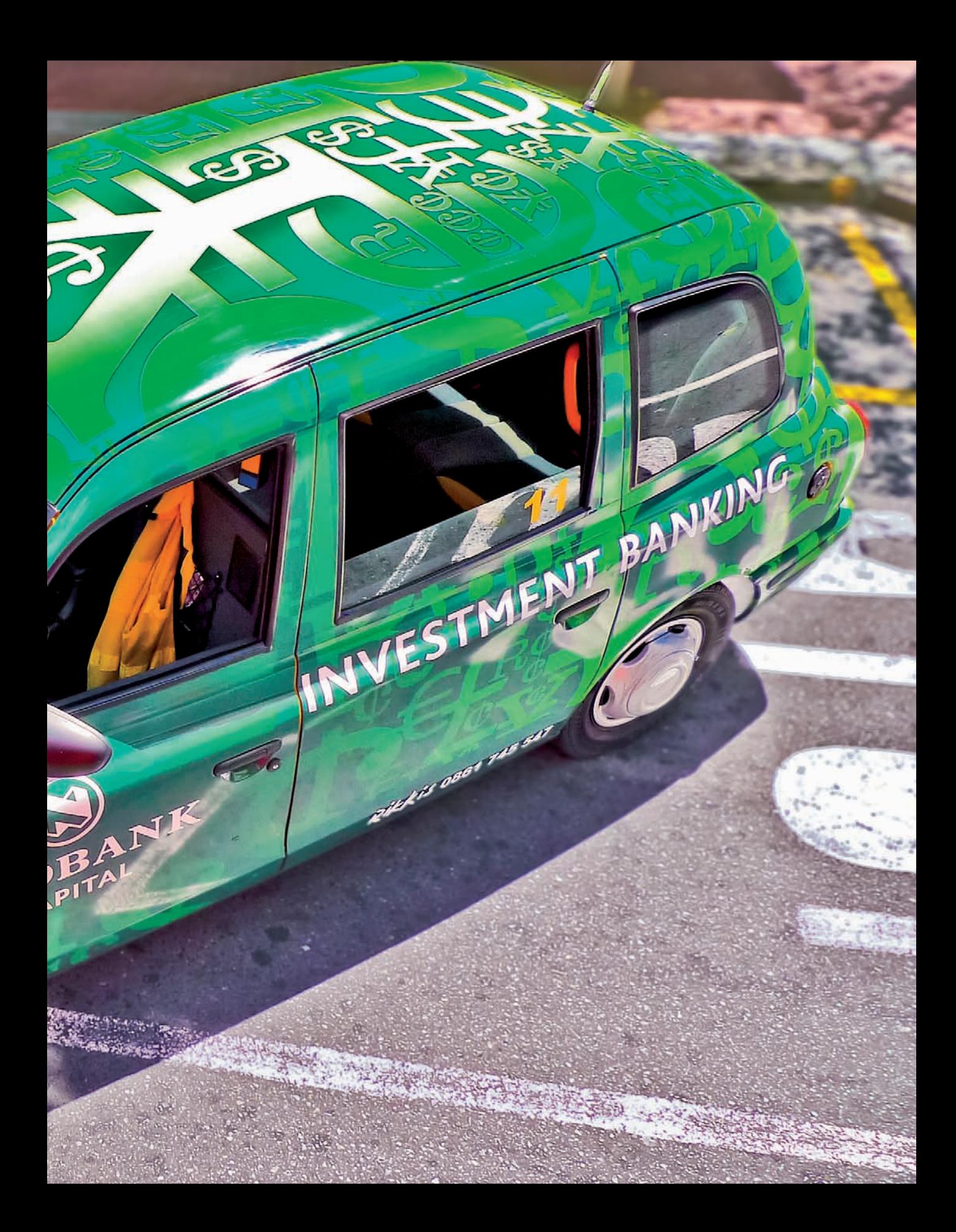

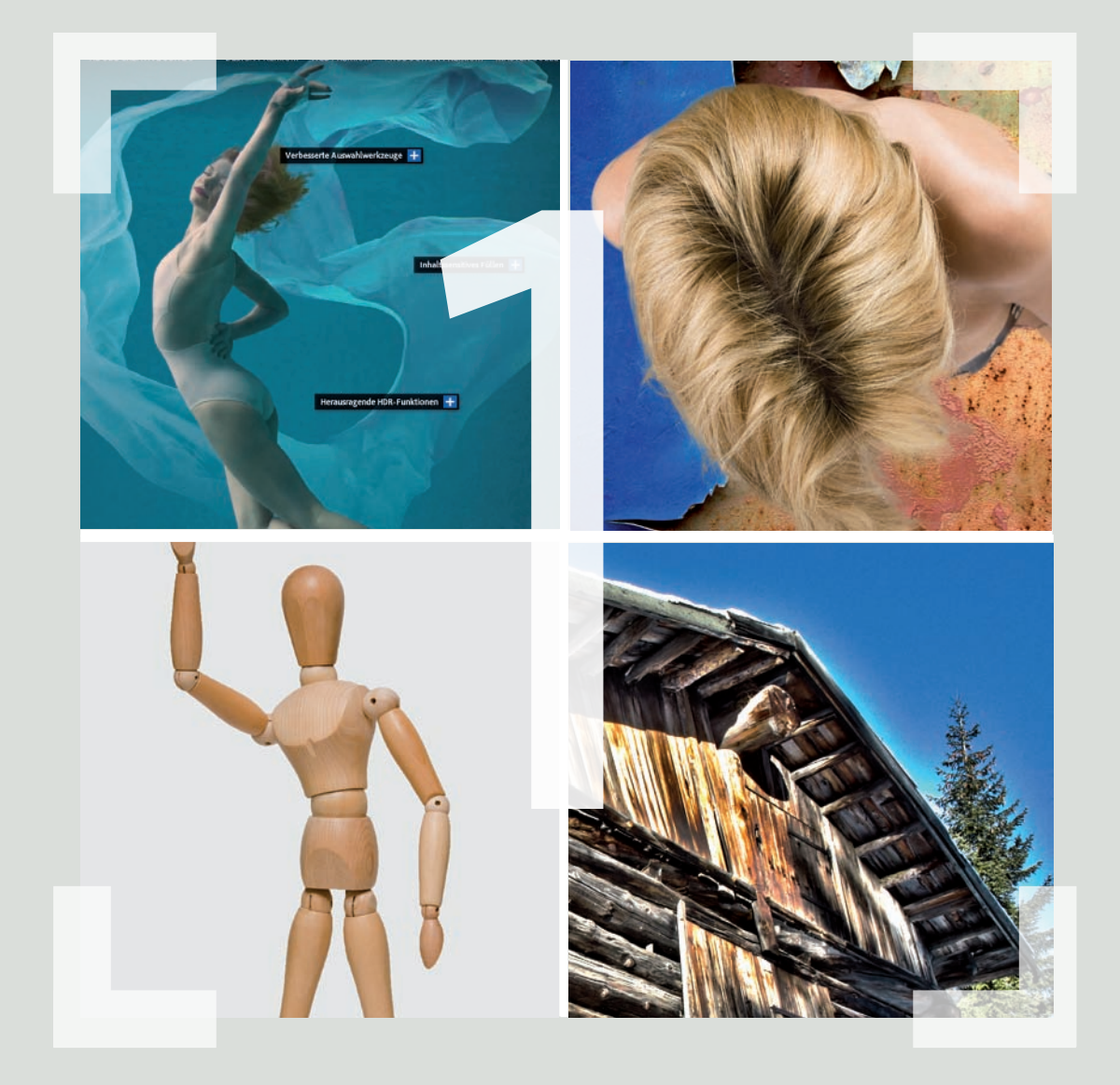

KAPITEL<sup>1</sup> PHOTOSHOP CS5: **Stark wie nie**

# **Photoshop CS5: Stark wie nie**

# **Herausragende neue Funktionen 15**

Mini Bridge: integrierter Bilddateibrowser **16** Kante verbessern: vereinfachte Freisteller **17** Mischpinsel: Malen wie auf Leinwand **19** Inhaltssensitives Füllen: Objekte entfernen **22** Formgitter: Bewegungsabläufe ändern **25** HDR Pro: hochwertige HDR-Konvertierung **28** Objektivkorrektur: Objektivfehler neutralisieren **30** Camera Raw: RAW-Daten entwickeln **33** Repoussé: Erstellen dreidimensionaler Objekte **35** Steckbrief der neuen Kernfunktionen **37**

# **Photoshop CS5-Werkzeugkiste 38**

Werkzeugeinstellungen vornehmen **38** Auswahlwerkzeuge **38** Retuschewerkzeuge **39** Malwerkzeuge **40** Freistellungswerkzeuge **41** Messwerkzeuge **41** Zeichen- und Textwerkzeuge **42** Navigationswerkzeuge **43**

# **Photoshop optimal einrichten 44**

Wichtige Voreinstellungen festlegen **44** Grundlegende Photoshop-Einstellungen **45** Erscheinungsbild der Benutzeroberfläche **45** Reibungsloser Mac- und Windows-Workflow **46** Arbeitsspeicher und Cache-Einstellungen **47** Darstellung der Malwerkzeuge festlegen **48**

Darstellungen transparenter Bereiche festlegen **48** Maßeinheiten für Lineale und Text **49** Farben für Hilfslinien, Raster und Slices **49** Handhabung von Extensions und Plug-ins **50** Typografische Einstellungen vornehmen **50** 3D-Voreinstellungen festlegen **50**

**Farbeinstellungen vornehmen 51** Farbmanagement-Richtlinien **52**

# **Arbeitsbereich individuell anpassen 52**

Aufgabenoptimierte Arbeitsbereiche **52** Alle Bedienfelder im Überblick **53** Tastaturbefehle und Menüs **60** Dokumentfenster optimal anordnen **60**

# **Bildschirm kalibrieren 61**

Die einfache Bildschirmkalibrierung **61**

# **Photoshop CS5: Stark wie nie**

Adobe Photoshop CS5, das sind 20 Jahre digitale Bildbearbeitung auf höchstem Niveau. Den Grundstein dazu legten die Brüder Thomas und John Knoll im Jahr 1987, als sie für John Camerons Film "The Abyss" eine Software für Spezialeffekte entwickelten. Das aufstrebende Softwareunternehmen Adobe wurde auf die Effektsoftware aufmerksam und nahm die Entwickler unter Vertrag. Es brauchte noch zwei weitere Jahre Entwicklungszeit, bis Photoshop Version 1.0 im Jahr 1990 das Licht der Welt erblickte; der Beginn einer beispiellosen Erfolgsgeschichte.

Zurück in die Gegenwart – wir schreiben das Jahr 2010, und Photoshop feiert seinen 20.Geburtstag im Zeichen der Version CS5. Es ist kein gewöhnliches Update, nein, es ist

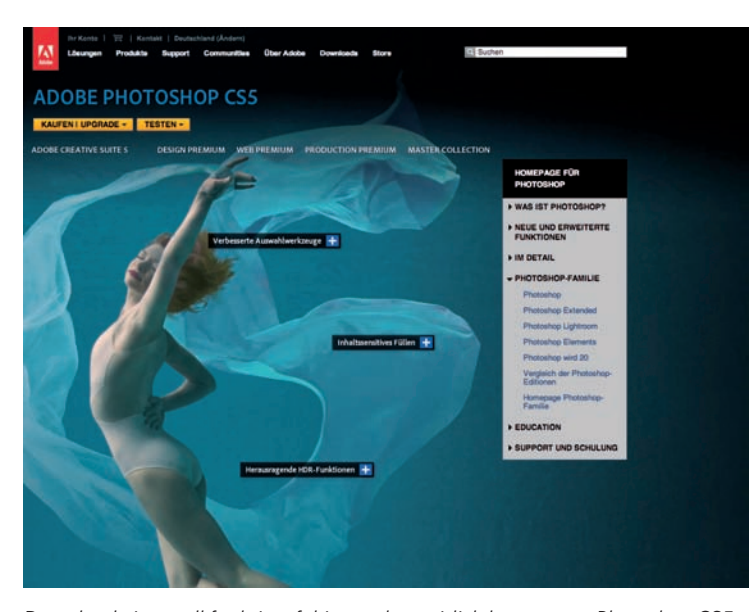

*Download einer voll funktionsfähigen, aber zeitlich begrenzten Photoshop CS5- Testversion.*

ein fulminantes Ereignis neuer starker Funktionen, die jedem Bildbearbeiter das Wasser im Mund zusammenlaufen lassen. Lohnt sich der Umstieg auf CS5? Ja, er lohnt sich auf alle Fälle – insbesondere für ambitionierte und professionelle Designer und Fotografen, die Wert auf schnellere Abläufe, eine verbesserte Darstellung und eine Vielzahl verfeinerter und neuer Funktionen legen.

Für alle, die noch unschlüssig sind, ob sich die finanziell nicht unbeträchtliche Investition in eine neue Photoshop-Version lohnt, bietet Adobe eine auf 16 Tage begrenzte Adobe Photoshop CS5-Testversion an, die Sie von der Adobe-Website herunterladen können. Genug Zeit, die richtige Entscheidung zu treffen. Vor dem Download müssen Sie sich auf der Adobe-Website als Mitglied der Adobe--Community registrieren; die Registrierung ist kostenlos.

## **lesezeichen**

#### **http://www.adobe.com/de/**

*Photoshop CS5-Testversion*: Gehen Sie auf der Adobe-Website in den Bereich *ADOBE PHOTOSHOP CS5* und klicken Sie dort auf den Button *TESTEN*. Der Download der Testversion dauert je nach DSL-Verbindung rund eine Stunde.

# **Herausragende neue Funktionen**

Mit dem neuen Photoshop hat Adobe die Messlatte wieder einmal um einiges höher gelegt, sodass es für Konkurrenten schwer wird, auf Augenhöhe mit CS5 zu bleiben. Beginnen wir jetzt mit der konzentrierten Vorstellung der neuen Funktionen.

Einen ersten Überblick über die neuen Funktionen erhalten Sie, wenn Sie nach dem ersten Start von Photoshop im Menü *Fenster/ Arbeitsbereich* den Eintrag *Neu in CS 5* auswählen. Damit werden alle wesentlichen neuen Funktionen in den Menüs mit einem hellblauen Hintergrund markiert. Rechts oben im Arbeitsfenster bietet Photoshop eine Auswahl funktionsorientierter Arbeitsbereiche an. Auch hier können Sie zum Kennenlernen den Arbeitsbereich *Neu in CS 5* einstellen.

Die Photoshop-Entwickler haben an vielen Schrauben gedreht, herausragend aber

# Tastenbezeichnungen

Alle in diesem Buch aufgeführten Tastenbezeichnungen gelten für Mac und Windows, bis auf eine Ausnahme: Windows-Anwender drücken anstatt der [Befehlstaste] die [Strg]-Taste.

sind die neuen Retuschefunktionen, die ein noch einfacheres Bearbeiten der Bildvorlagen ermöglichen. Neue HDR-Funktionen, automatische Objektivkorrekturen und ein verbesserter RAW-Konverter machen die Bearbeitung und die Entwicklung digitaler Fotos noch komfortabler. Eine Zusammenfassung aller neuen Funktionen zeigt der Steckbrief am Ende dieses Kapitels.

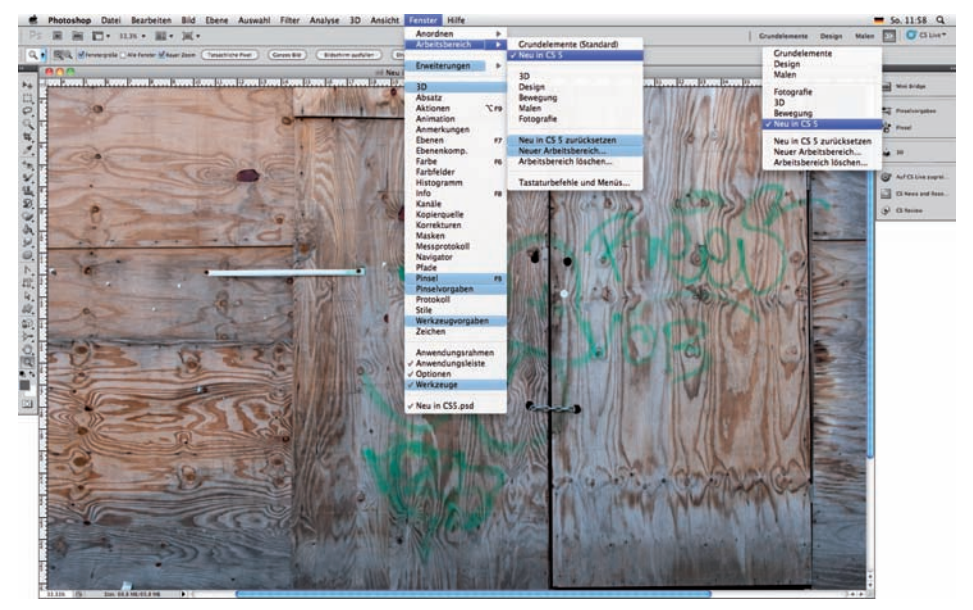

*Hervorhebung der neuen Funktionen in Photoshop CS5 einschalten.*

# **Mini Bridge: integrierter Bilddateibrowser**

Mehr als nur eine Ergänzung zu Adobe Bridge ist die neue Mini Bridge, die Sie unter *Fenster/Erweiterungen* finden. Die Mini Brigde ist ein in die Benutzeroberfläche integrierter Bildbrowser, der das Suchen und Ablegen von Bildern nicht nur einfacher macht, sondern auch wertvolle Arbeitsspeicherressourcen spart – mit spürbaren Auswirkungen auf die Arbeitsgeschwindigkeit von Photoshop. Auch wenn das Speichermanagement von Photoshop optimal eingestellt ist, macht es sich auf Dauer schon bemerkbar, wenn die große Bridge und andere Anwendungen parallel ausgeführt werden.

Mini Bridge  $\mathbf{a} \models \mathcal{D} \quad \mathbf{a}$  $Br$  $E.$  $\circ$ ■ Einstell. > ■ Erscheinungsbild Mini Bridge Helligkeit der Benutzeroberfläche:  $\begin{array}{c} \Omega \end{array} \quad \mathcal{Q}^* \quad \mathbf{I}^* \quad \mathbf{I}^* \quad \mathbf{$  $\overline{B}$  $\Box$ .  $\rightarrow$ Willkommen bei Mini Bridge Bildhinterarund Dateien durchsuchen 鶗 Farbmanagement für Bedienfeld Einstell.

*Passen Sie das Erscheinungsbild des Bedienfelds* **Mini Bridge** *an und starten Sie die* **NAVIGATION** *mit Klick auf* **Dateien durchsuchen***.*

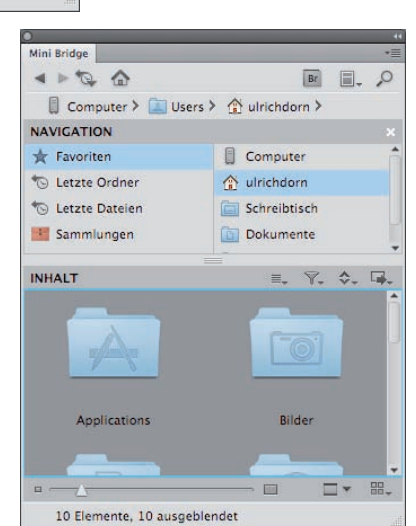

Die jeweils gewünschte Bildschirmansicht sowie die Größe der Bilder stellen Sie mit den Bedienelementen in der unteren Bearbeitungsleiste der Mini Bridge ein.

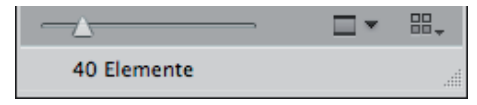

*Einstellen der Größe, Vorschau und Ansichtsmodi.*

In der oberen Bearbeitungsleiste *INHALT*  stehen Auswahl-, Bewertungs- und Sortierfunktionen zur Verfügung. Mit dem Symbol rechts außen öffnen Sie ein Pop-up-Menü mit Funktionen wie *Stapelverarbeitung*, *Bildprozessor*, *Zu HDR Pro zusammenfügen* und *Photomerge* für Panoramabilder.

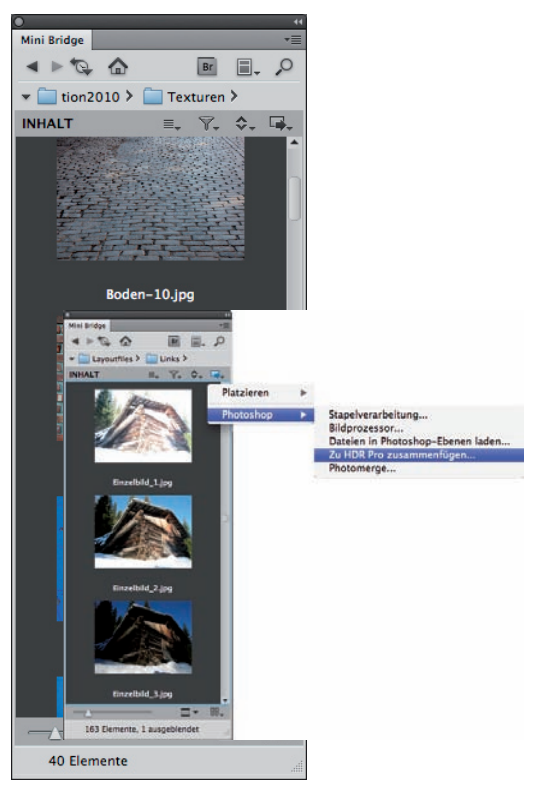

*Bilder auswählen im Bedienfeld* **Mini Bridge** *und weiterführende Photoshop-Funktionen im Pop-up-Menü* **Extras***.*

# **Kante verbessern: vereinfachte Freisteller**

Exakte Freisteller gehören mit zu den schwierigeren Aufgaben in Photoshop, vor allem dann, wenn das freizustellende Objekt vor einem unruhigen Hintergrund steht oder wenn feine Haare die Auswahlerstellung erschweren. *Kante verbessern* heißt die neue Funktion, mit der jetzt auch weniger geübte Anwender perfekte Freisteller erzeugen können.

Möchten Sie eine Person vor/auf einem neuen Hintergrund platzieren, öffnen Sie zuerst das Bild mit dem neuen Hintergrund und danach das Personenfoto, das dann im Bedienfeld *Ebenen* über der Ebene des Hintergrundbildes liegt. Mit einem der Auswahlwerkzeuge, vorzugsweise dem *Schnellauswahlwerkzeug*, erzeugen Sie einen groben Auswahlbereich rund um das freizustellende Objekt.

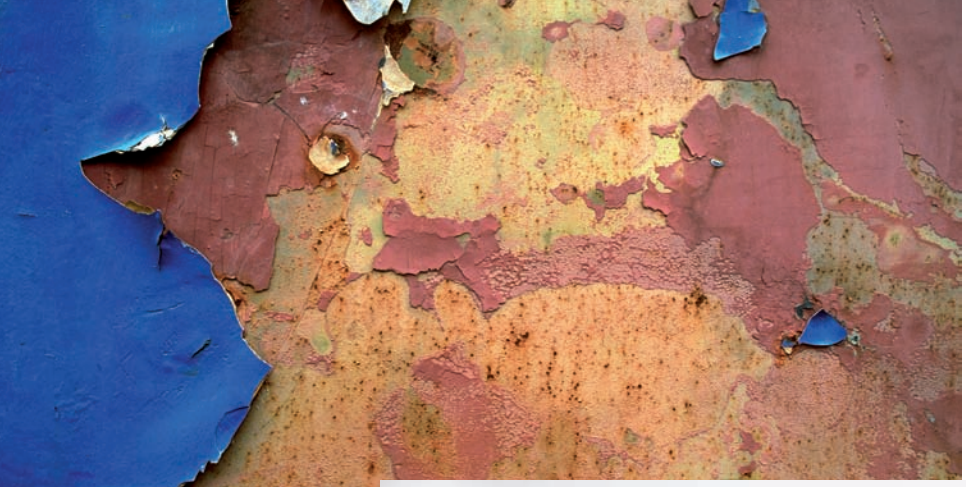

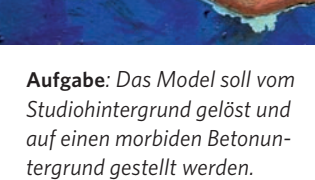

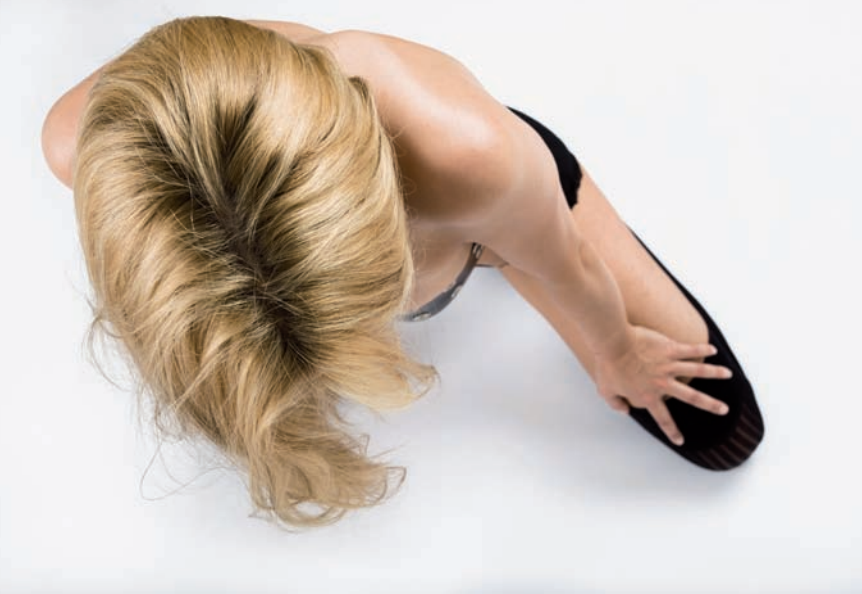

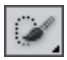

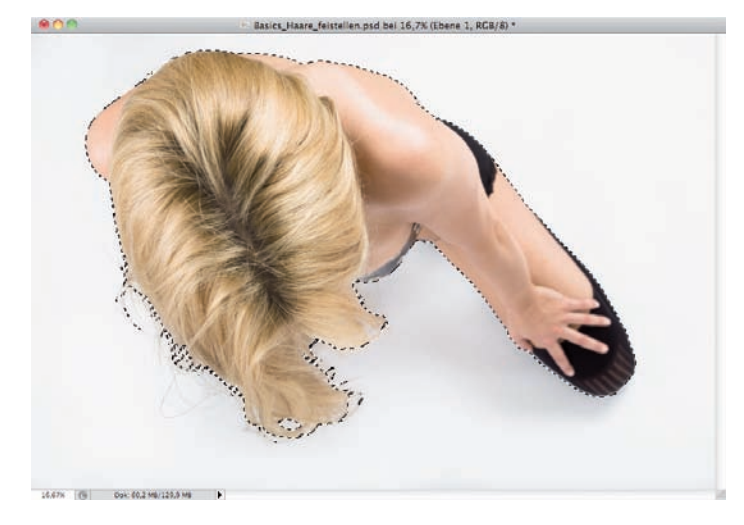

Danach rufen Sie im Menü *Auswahl* den Dialog *Kante verbessern* auf. Wichtigste Funktion ist der *Smart-Radius* im Bereich *Kantenerkennung*. Der aktive *Smart-Radius* erkennt automatisch die Beschaffenheit der Objektkanten.

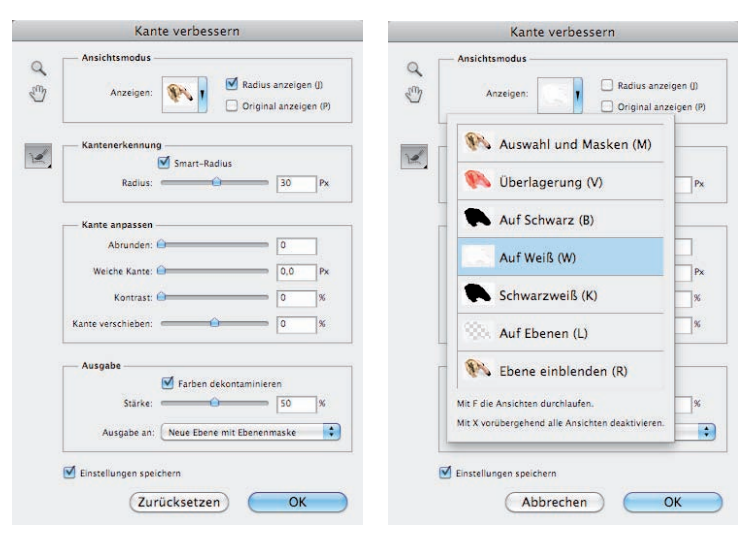

*Einstellungen im Dialog* **Kante verbessern***. Wichtig ist, im Bereich* **Kantenerkennung** *die Option* **Smart-Radius** *zu aktivieren. Die Größe des einzustellenden Radius ist abhängig von der Beschaffenheit der Bildvorlage.*

> Mit dem Regler *Radius* passen Sie Größe des Auswahlrands an. Soll ausschließlich der Radius angezeigt werden, aktivieren Sie im

Bereich *Ansichtsmodus* die Option *Radius anzeigen*. Im Pull-down-Menü *Anzeigen* stehen verschiedene Ansichtsmodi zur Auswahl. Hierbei werden auch, wie das Beispielbild zeigt, schwierige Haarpassagen mit in die Auswahl einbezogen. Unschöne Blitzer und Farbreste werden mit dem *Radius-verbessern-Werkzeug* und dem *Verfeinerungen-löschen-Werkzeug* korrigiert. Die Größe der Werkzeugspitze stellen Sie in der Optionsleiste ein.

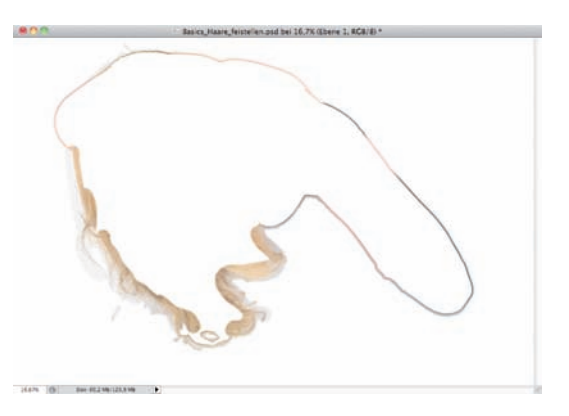

*Möchten Sie nur die Auswahlkante sehen, aktivieren Sie im Bereich* **Ansichtsmodus** *die Option*  **Radius anzeigen***.*

Unschöne Farbränder, die vom ursprünglichen Studiohintergrund übrig geblieben sind, entfernen Sie, indem Sie im Bereich *Ausgabe* die Option *Farben dekontaminieren* einschalten. Beabsichtigen Sie, die Einstellungen für weitere Freisteller zu übernehmen, aktivieren Sie zusätzlich die Option *Einstellungen speichern* und beenden den Dialog mit *OK*.

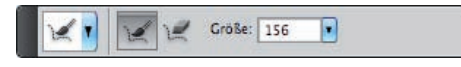

*In der Optionsleiste stellen Sie die* **Größe** *der Werkzeugspitzen ein.*

#### Kapitel 1 **Photoshop CS5: Stark wie nie**

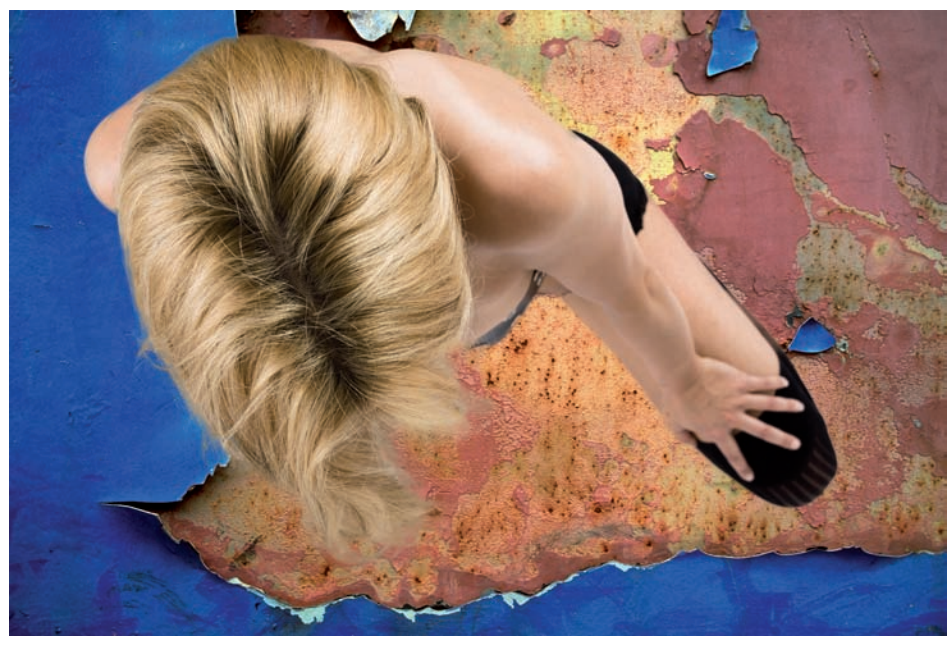

*Das Ergebnis kann sich sehen lassen – die neue Funktion* **Kante verbessern** *erzielt es in knapp zehn Minuten.*

# **Mischpinsel: Malen wie auf Leinwand**

Was bislang nur mit Plug-ins oder Nischenanwendungen möglich war, funktioniert jetzt auch mit Photoshop – das Mischen von Farben. *Mischpinsel* heißt das neue Werkzeug, das wie ein echter Malpinsel eine oder mehrere Farben aufnehmen kann und damit auf trockenem, feuchtem oder nassem Untergrund malt. Bevor Sie mit dem Malen beginnen, müssen ein passender Pinsel und die Füllfarbe ausgewählt werden. Das geschieht in der Optionsleiste des *Mischpinsel-Werkzeugs*.

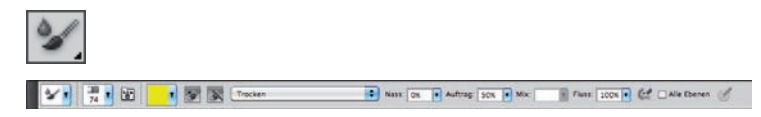

*Das neue* **Mischpinsel-Werkzeug** *mit Optionsleiste.*

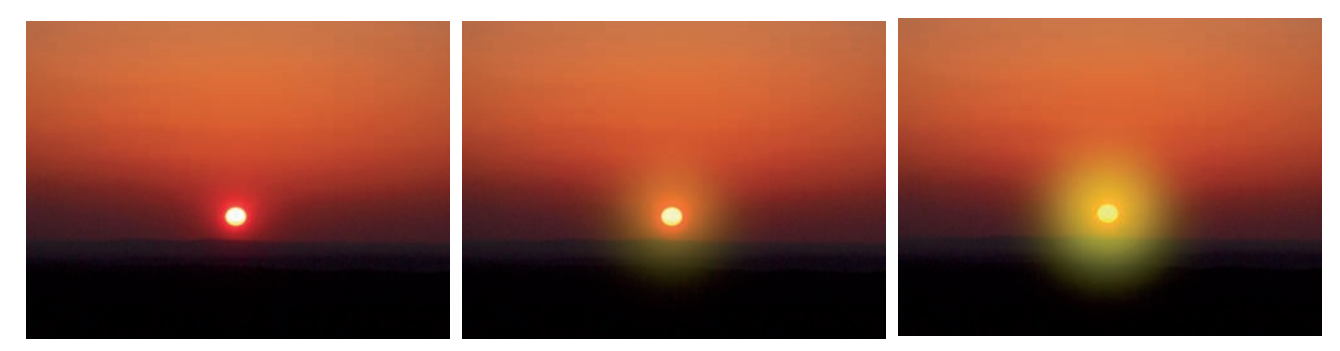

*Das linke Bild zeigt einen unbearbeiteten Sonnenuntergang. Im mittleren und rechten Bild wurde die Sonne mit einem weichen, kreisrunden, gelben Volltonfarbpinsel mehrmals angeklickt. Die Farbe des* **Mischpinsels** *mischt sich perfekt mit den Hintergrundfarben.* 

Weiterhin legen Sie in der Optionsleiste fest, wie sich die mit dem *Mischpinsel* aufgetragene Farbe auf dem Untergrund verhält. Über ein Pop-up-Menü bestimmen Sie die Beschaffenheit des Untergrunds, also *Trocken*, *Feucht*, *Nass* oder *Sehr Nass*, und ob der *Mischpinsel* die Farbe dick oder dünn auftragen soll.

Benutzerdefiniert Trocken Trocken, dünn aufgetragen Trocken, dick aufgetragen Feucht Feucht, dünn aufgetragen Feucht, dick aufgetragen Nass Nass, dünn aufgetragen Nass, dick aufgetragen Sehr nass Sehr nass, dünn aufgetragen Sehr nass, dick aufgetragen

*Die Beschaffenheit des Maluntergrunds festlegen.*

Sind diese Voreinstellungen abgeschlossen, wird mit dem Pinsel das Bild ausgemalt, hier ein leeres weißes "Blatt".

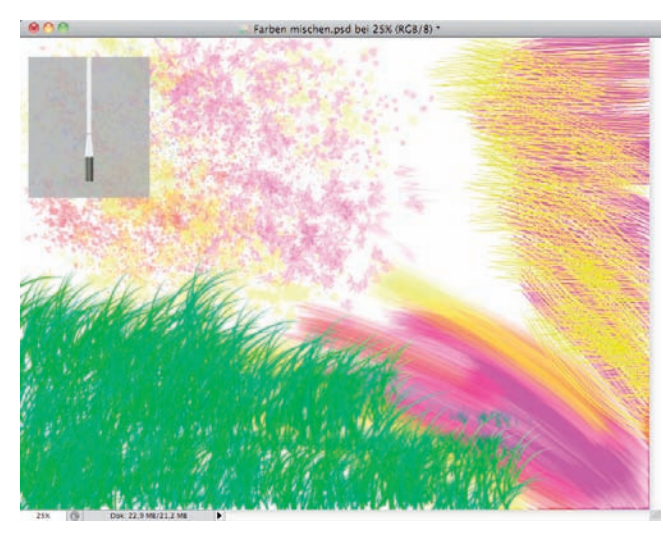

*In der Optionsleiste zum* **Pinsel-Werkzeug** *nehmen Sie die grundlegenden Pinseleinstellungen vor*

Vor der Bearbeitung des Hintergrunds muss der *Mischpinsel* erst einmal gereinigt werden. Mit Klick auf den nach unten zeigenden Pfeil rechts neben dem Farbfeld in der Optionsleiste öffnen Sie ein Drop-down-Menü, in dem Sie den Eintrag *Pinsel reinigen* wählen.

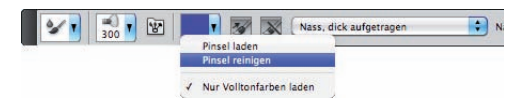

*Vor dem Auftragen einer neuen Volltonfarbe wird der Pinsel gereinigt.* 

Für die großflächige Hintergrundbearbeitung benötigen Sie nun einen Borstenpinsel. Die Borstenstruktur der Pinselspitze und weitere neue Pinseleigenschaften wählen Sie im *Pinsel-*Bedienfeld aus. Über die Optionsleiste des *Mischpinsel-Werkzeugs* rufen Sie das Bedienfeld auf – das dritte Symbol von links.

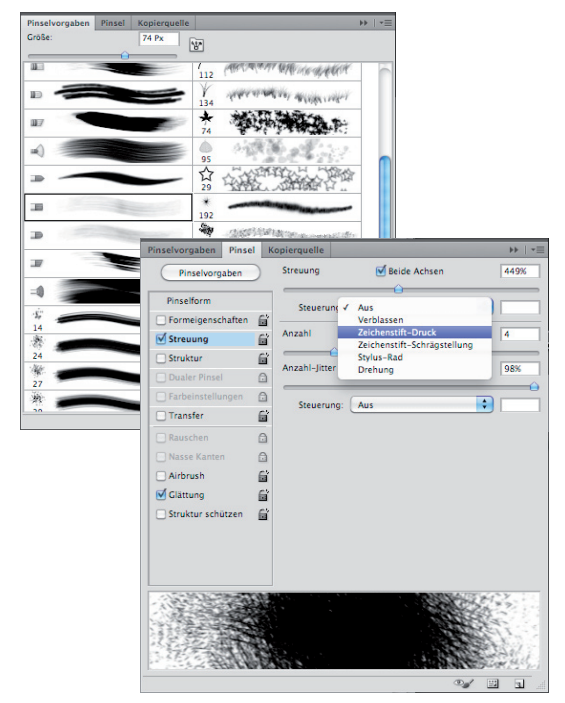

*Im* **Pinsel-***Bedienfeld stellen Sie die* **Pinselvorgaben***, den* **Pinsel** *und die* **Kopierquelle** *ein. Der aktuell ausgewählte Pinsel wird während der Bearbeitung im Dokumentfenster angezeigt.*

Stört das eingeblendete Borstenpinselsymbol während der Bearbeitung, können Sie es mit einem Klick ausblenden: einfach den Mauszeiger auf das Pinselsymbol führen und auf das kleine *x* in der oberen Symbolleiste klicken.

Der neue *Mischpinsel* überzeugt auf ganzer Linie. Seine volle Leistung entfaltet er aber erst beim Einsatz eines drucksensitiven Stifttabletts, zum Beispiel der Firma Wacom.

Dennoch, mit ein wenig Übung lässt sich der *Mischpinsel* für grobe Malarbeiten auch mit der Maus sehr gut einsetzen.

# **lesezeichen**

#### **http://de.shop.wacom.eu/**

*Wacom Stifttabletts*: Auf der Website der Firma Wacom finden Sie eine Auswahl unterschiedlichster Stifttabletts für jeden Einsatzzweck.

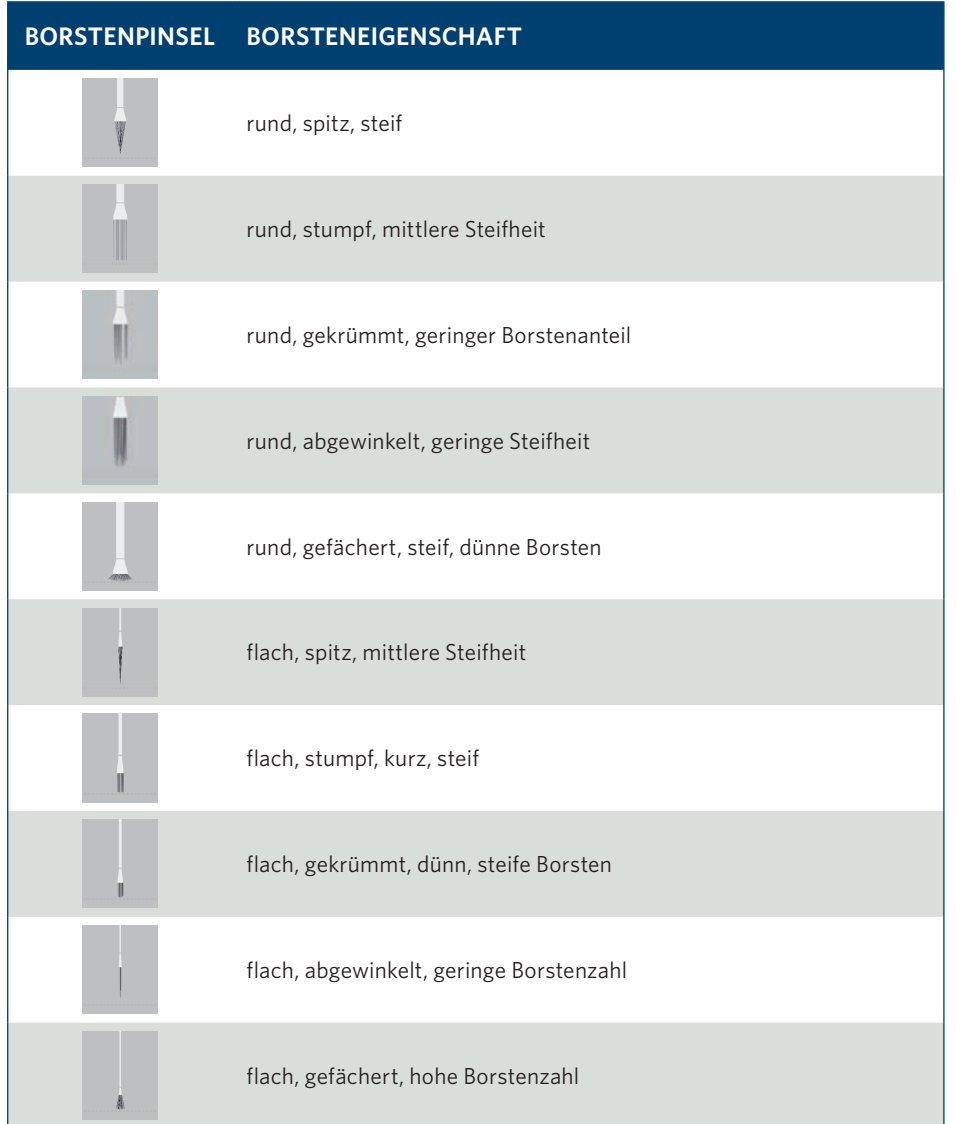

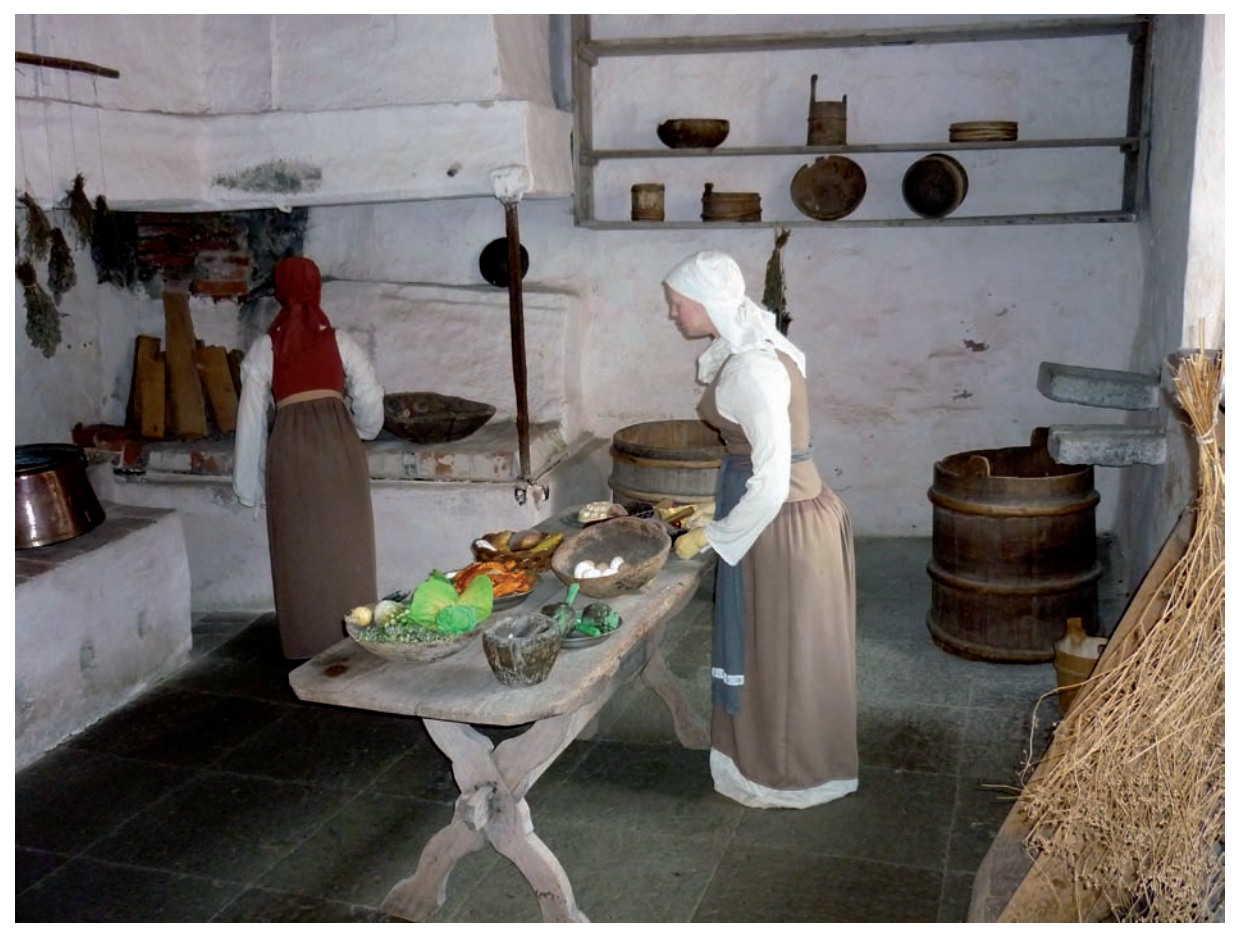

**Aufgabe***: In einem Foto, hier eine nachgestellte mittelalterliche Küchenszene, sollen alle Objekte im hinteren Wandregal entfernt werden, ohne dass man danach irgendeinen Hinweis auf eine mögliche Bildmanipulation findet. Um die Sache zu erschweren, muss der obere über dem Holzbottich aus der Wand hervorstehende Stein direkt mit entfernt werden.*

# **Inhaltssensitives Füllen: Objekte entfernen**

Haben die Werkzeuge des *Reparatur-Pinsels* bereits in Photoshop CS4 überzeugt, setzt Adobe mit dem neuen inhaltssensitiven Füllen noch eins drauf. Diese Funktion bietet sich immer dann an, wenn bestimmte Objekte, unschöne Artefakte oder auch Videoframes schnell und makellos aus einem Bild entfernt werden müssen. Schauen wir uns die Arbeitsweise dieser neuen Funktion näher an.

Zunächst erzeugen Sie mit dem *Zoomwerkzeug* einen vergrößerten Bildausschnitt des zu bearbeitenden Bildbereichs. Dann wählen Sie das *Schnellauswahlwerkzeug*, stellen eine ca. *20 Px* große Werkzeugspitze ein und klicken nacheinander alle zu entfernenden Objekte an. Jedes der markierten Objekte erhält einen perfekten Auswahlrahmen. Würden Sie jetzt die Funktion *Fläche füllen/Inhaltssensitiv* anwenden, würden die Objekte zwar entfernt werden, aber 1 Pixel breite Konturen der Objekte blieben weiterhin sichtbar. Der Grund dafür ist einfach: Die Funktion *Fläche füllen/Inhaltssensitiv* sucht die Umgebungsbereiche der Objekte ab und generiert daraus möglichst identische Füllstrukturen, was zugegebenermaßen nicht immer

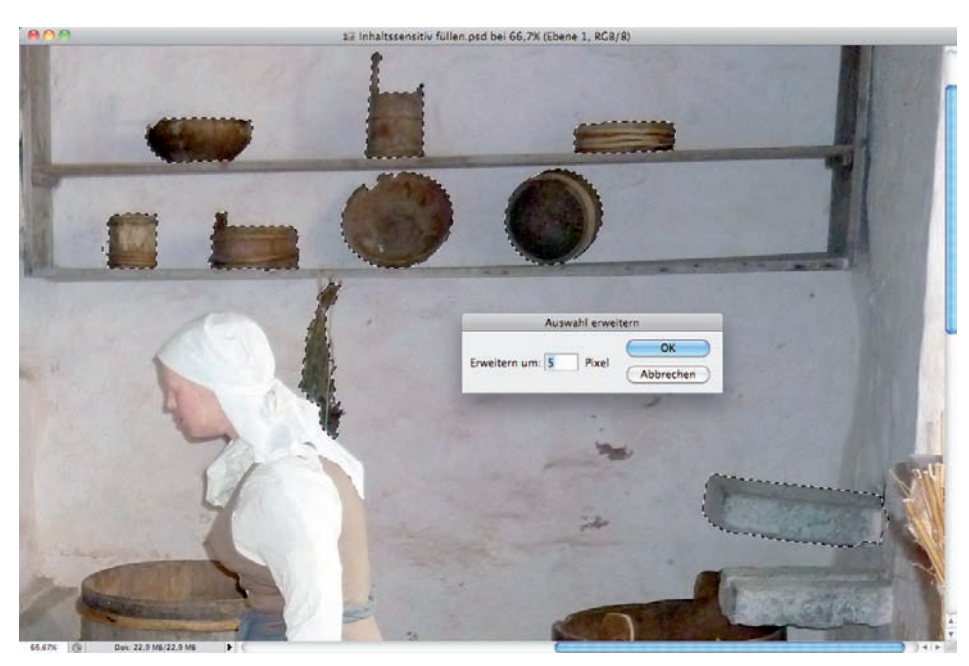

*Alle zu entfernenden Objekte sind ausgewählt. Die Auswahlrahmen werden um* **5 Pixel** *erweitert.*

auf Anhieb gelingt. In diesem Fall fehlt einfach der Umgebungsbereich, den Sie aber nachträglich erzeugen können. Hierzu wählen Sie im Menü *Auswahl* die Funktion *Auswahl verändern/Erweitern* und erweitern die Auswahlbereiche um ca. *5 Pixel*. Genug Fleisch, um daraus passende Füllstrukturen zu erzeugen.

Sind die Auswahlbereiche vorbereitet, wählen Sie im Menü *Bearbeiten* die Funktion *Fläche füllen*. Im Bereich *Inhalt* öffnen Sie das Listenfeld *Verwenden*, wählen die Funktion *Inhaltssensitiv* aus und bestätigen mit *OK*.

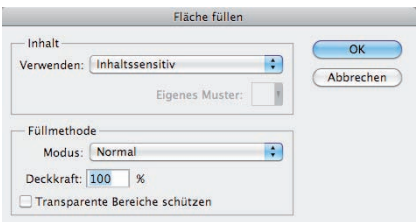

*Der altbekannte Dialog* **Fläche füllen** *wurde um die Funktion* **Inhaltssensitiv** *erweitert. Unspektakulär, aber mit großer Wirkung.*

Wie Sie sehen, wurden alle Objekte restlos entfernt – bis auf zwei Stellen. Das Kopftuch der Magd und der Mauerstein weisen noch unschöne Artefakte auf, die sich aber mit dem *Bereichsreparatur-Pinsel* ebenso einfach entfernen lassen.

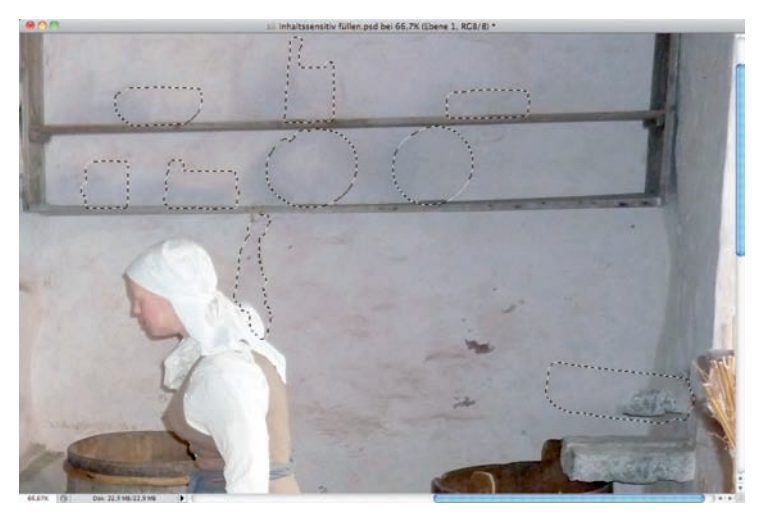

*Wenn nicht alle Objekte auf Anhieb einwandfrei entfernt werden, hilft der*  **Bereichsreparatur-Pinsel** *weiter.*

*Das inhaltssensitive Füllen hat ganze Arbeit geleistet. Nichts deutet mehr auf die entfernten Objekte hin.*

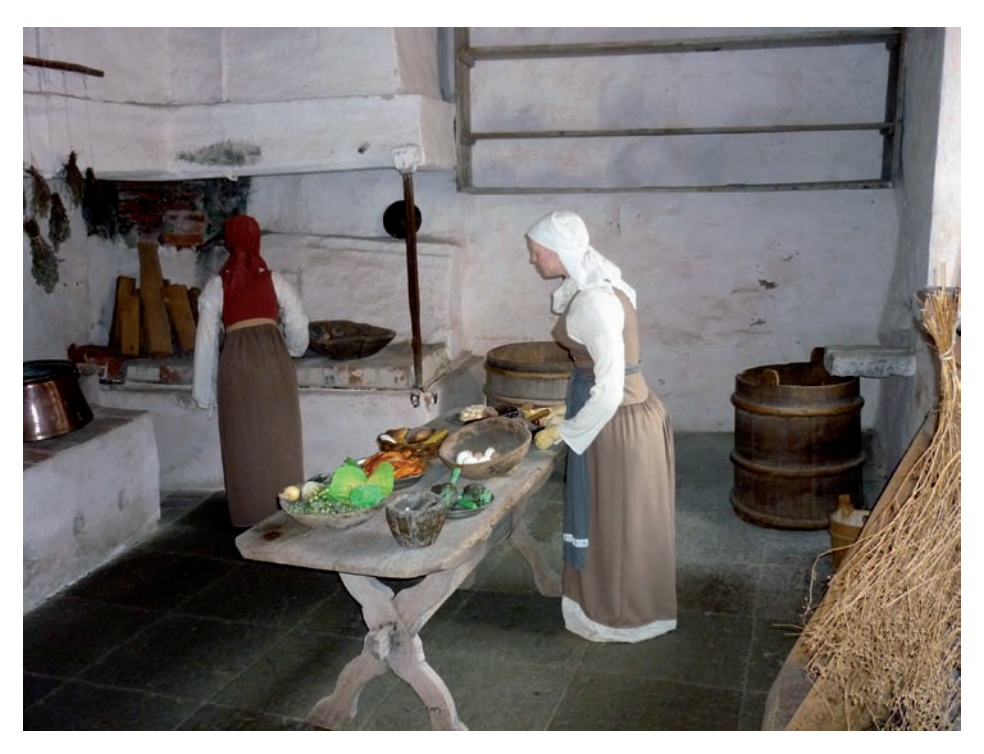

*Die goldene Plakette am Kühlergrill dieses Oldtimers soll entfernt werden: Auch diese nicht ganz leichte Aufgabe meistert die Funktion* **Inhaltssensitives Füllen** *mit Bravour.* 

Das neue inhaltssensitive Füllen überzeugt auf ganzer Linie. Auch wenn hier und da nachgearbeitet werden muss, ist die Zeitersparnis durch kein Geld der Welt zu bezahlen.

Hier ein weiteres Beispiel, das die Stärke dieser fantastischen Funktion eindrucksvoll unter Beweis stellt: Das Bild zeigt den Kühlergrill eines US-amerikanischen Oldtimers. Hier soll die goldene Automobilklubplakette entfernt werden. Mit dem *Schnellauswahlwerkzeug* erstellen Sie einen Auswahlbereich um die Plakette, die Sie um ca. 3 Pixel erweitern. Jetzt brauchen Sie nur noch die Funktion *Fläche füllen/Inhaltssensitiv* aufzurufen, mit *OK* zu bestätigen, und die Plakette ist weg.

#### kapitel 1 **Photoshop CS5: Stark wie nie**

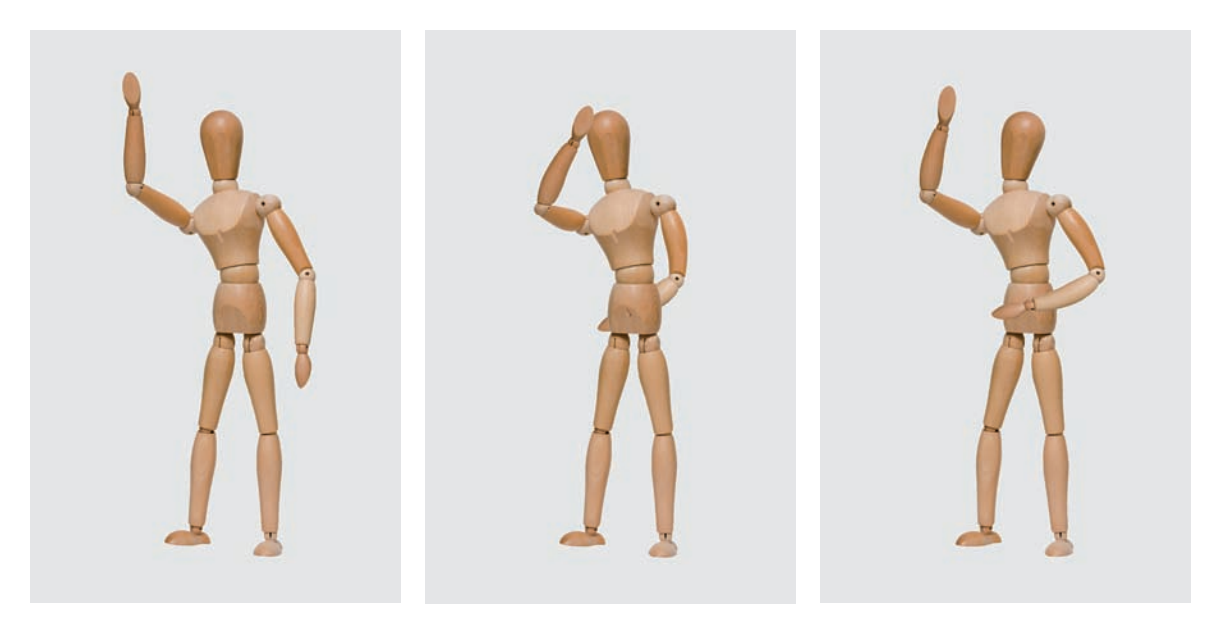

**Aufgabe***: Der Bewegungsablauf dieser Figur wird mithilfe der neuen Formgitterfunktion angepasst.* 

# **Formgitter: Bewegungsabläufe ändern**

Die neue Funktion *Formgitter* wurde von Adobe After Effects adaptiert und erweitert die Gruppe der Transformationswerkzeuge. Über ein freigestelltes Objekt oder ein ganzes Bild wird ein Netz, bestehend aus einer Vielzahl unterschiedlich großer Dreiecke, gelegt. Anschließend werden über das gesamte Netz Anfasserpunkte (Pins) gesetzt, mit denen Sie das Objekt verformen oder dessen Bewegungsabläufe ändern können.

Die Formgitterfunktion eignet sich am besten für die Bearbeitung freigestellter Objekte. Aber auch vorher fixierte Elemente ganzer Bilder können damit bearbeitet werden. Bäume biegen sich im Wind, Bauch, Beine und Po von Personen lassen sich korrigieren und mehr.

Zu Beginn der Formgitterbearbeitung wird das zu bearbeitende Objekt freigestellt, hier eine Holzfigur vor hellgrauem Hintergrund. Die freigestellte Figur befindet sich im Bedienfeld *Ebenen* über der Hintergrund-

ebene. Möchten Sie vermeiden, dass das Originalbild durch die Bearbeitung beschädigt wird, konvertieren Sie die Ebene in ein Smart-Objekt.

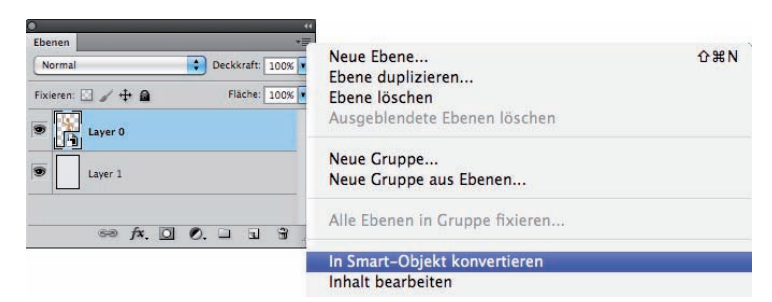

*Öffnen Sie das* **Ebenen***-Bedienfeld mit Klick auf das Pfeil-nach-unten-Symbol oben rechts im Bedienfeld.* 

Im zweiten Schritt legen Sie das Formgitter über die Figur. Erscheint das Netz zu grobmaschig, können Sie die Dichte über die Optionsleiste verstärken. Wählen Sie unter *Dichte* die Option *Mehr Punkte*. Beachten Sie aber: je dichter das Netz, umso höher die Rechenleistung. Soll das Netz die Objektränder überlappen, stellen Sie den Wert im Feld *Ausbreitung* ein, hier *2 Px*.

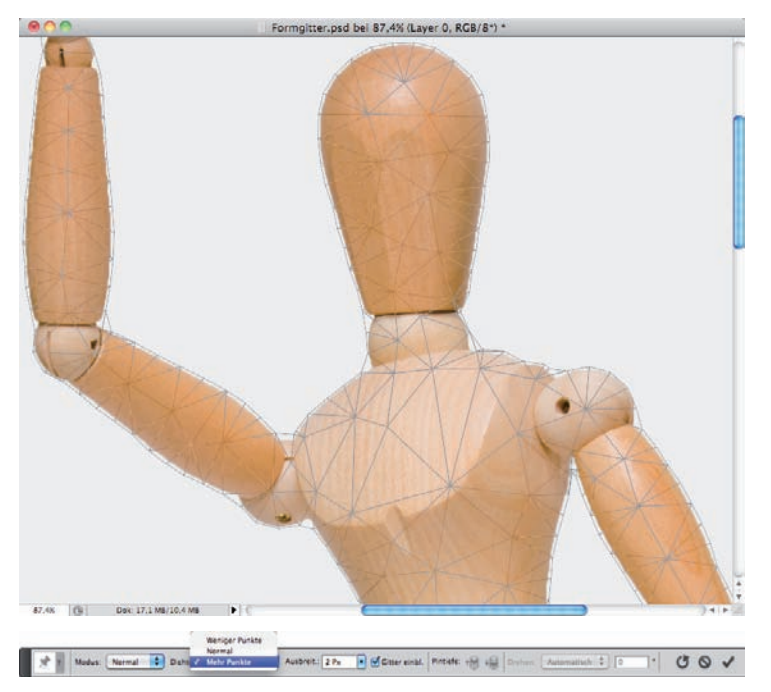

*Über das freigestellte Objekt legt sich das Formgitter. Die Beschaffenheit des Formgitters legen Sie mit den Einstellungen in der Optionsleiste fest.*

Liegt das Formgitter auf dem Objekt, beginnen Sie damit, die Pins zu setzen, mit denen Sie den Bewegungsablauf der Marionette ändern. Mit dem Mauszeiger setzen Sie auf jedes Gelenk der Marionette einen Pin. Aktive Pins erkennen Sie an einem schwarzen Punkt in der Mitte, inaktive Pins sind leer. Schauen wir uns die Funktionsweise der Anfasser näher an.

Setzen Sie einen neuen Pin auf das Ellbogengelenk der Figur und ziehen Sie den Punkt mit gedrückter linker Maustaste. Nichts Wesentliches passiert, die Figur wird nur entsprechend der Mausbewegung im Dokumentfenster neu positioniert.

Setzen Sie einen zweiten Pin auf das Schultergelenk der Figur. Aktivieren Sie danach wieder den Ellbogengelenk-Pin und bewegen Sie bei gedrückt gehaltener linker Maustaste die Maus. Jetzt wird die Figur um den Ellbogengelenkpunkt gedreht.

Um zu erreichen, dass sich nur der Arm bewegt, muss hinter dem Ellbogengelenkpunkt eine Reihe von Stützpunkten gesetzt werden, die bewirken, dass nur das Bildelement um den aktiven Anfasserpunkt bewegt werden kann. Die Stützpunkte heben den Bezug zum dahinterliegenden Formgitter auf. Möchten Sie einen Anfasserpunkt löschen, markieren Sie ihn und drücken die [Entf]-Taste auf der Tastatur.

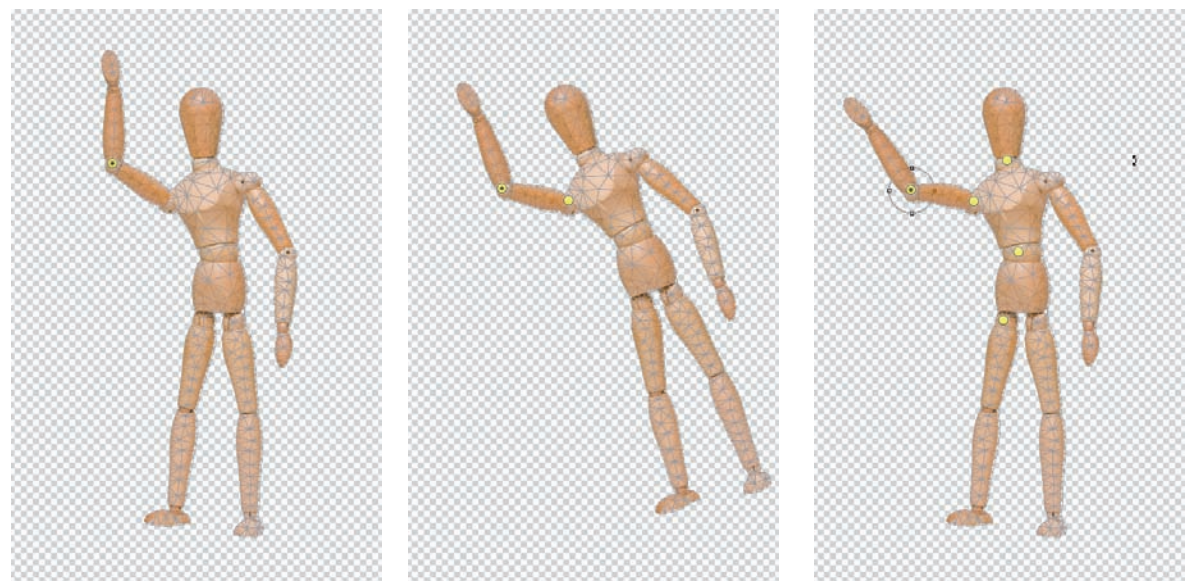

*Anfasserpunkte setzen und bearbeiten.*